## **How to Create and Break Excel Password with Zero Effort**

We all have some skeletons in our Excel files that need to be kept away from unfriendly **Excel password breaker** or unauthorized modification. That's why we highly recommend people, especially those business staffs who often deal with financial Excel files, to create a strong password for their sensitive files. Therefore, in this article, we provide you the tutorial about how to create a secure Excel password to prevent cracker and how to break Excel password if you forgot your own password.

## **Part I: Steps to create a good password**

The directions on secure password creation:

- 1. Choose a memorable catchphrase, quotation, or easy-to-remember saying, and take the first letter from each word. For example: If the Shoes Fits, Wear it: itsfwi.
- 2. Add the computer software name to the base phrase: For example: itsfwiexcel.
- 3. Swap one or more of the password letters with non-alphabetic character, and then purposely include upper case and lower case letters within the password. Like: 1tsfwiExcel.

Once we decide the password for our Excel file, you should follow the steps below to create passwords in an Excel file.

Step 1: Double click your file to open it. Click "Microsoft Office Button"->"Save as"->"Excel Workbook".

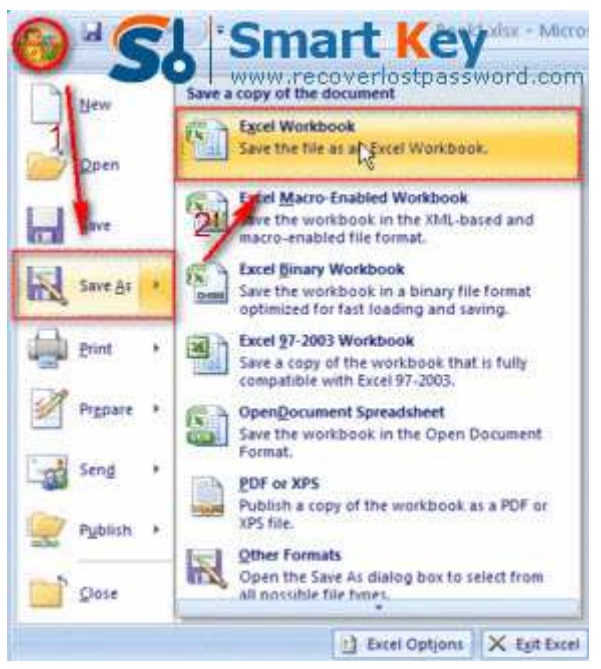

Step 2: In the bottom of the left corner of "Save as" window, you need to hit "Tools"->"General Options".

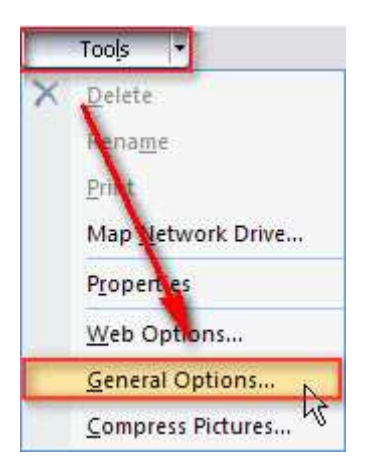

Step 3: Enter your password "1tsfwiExcel" in the box of "password to open".

Step 4: If you want to prevent others from changing your file without permission, you can generate another password with the method mentioned above and then enter it in the "password to modify" box.

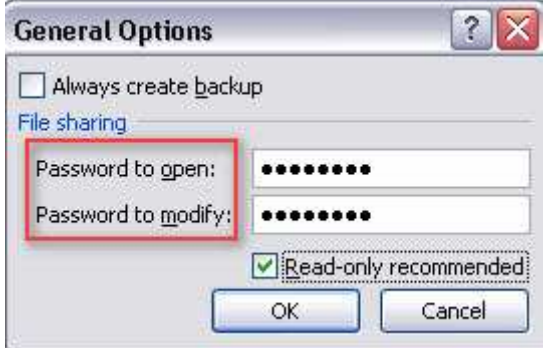

Step 5: Confirm your passwords by retyping them in the next two windows.

## **Part II: Steps to break Excel password**

According to the declaration on Microsoft website, there is no built-in feature in Excel program to allow users to break Excel password. The only way to retrieve your lost or forgotten Excel password is to utilize the Third party software. Among such many utilities in the market, Excel Password Breaker is by far the most reliable one I have tested. It uses brute-force attack, brute-force with mask attack and dictionary attack modes to efficiently break any kinds of Excel passwords. What's more, it is easy enough for all users, even those with little computer knowledge. Well, go ahead to learn how easy it is to operate this program.

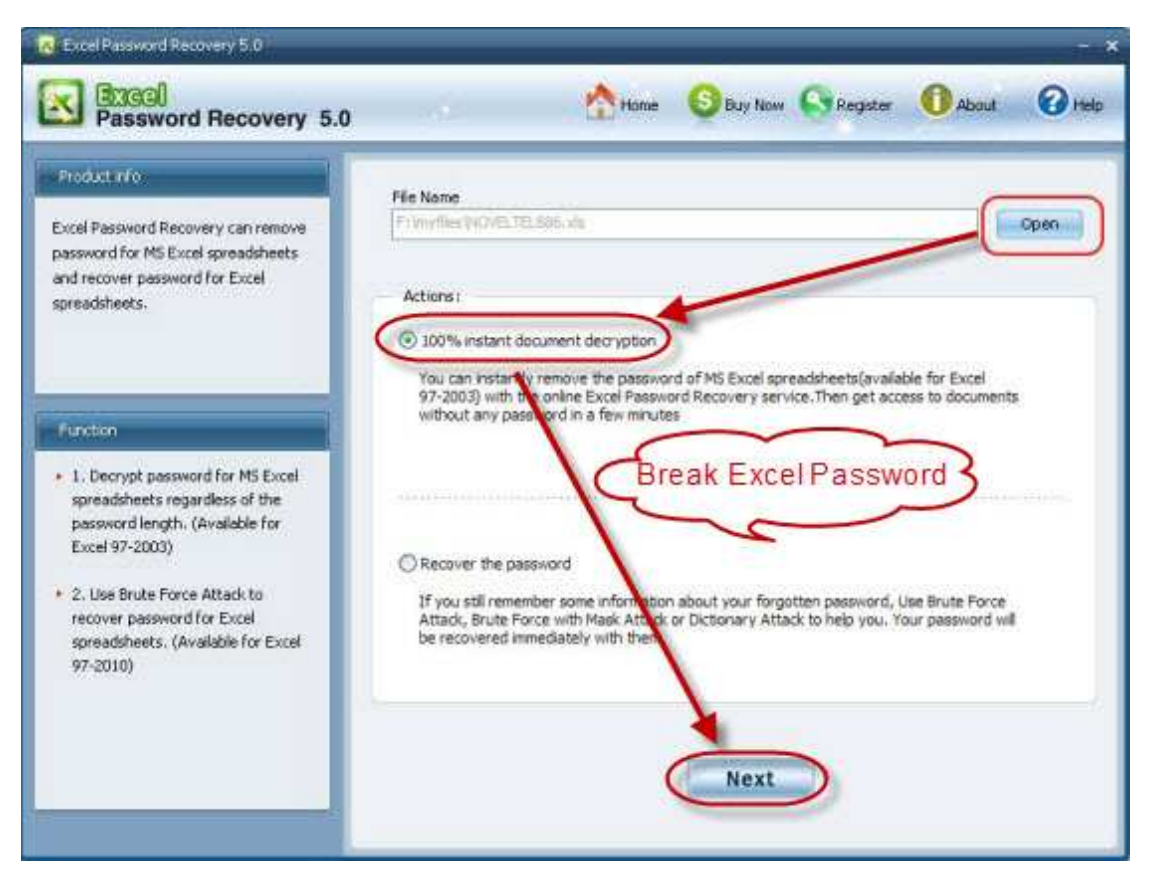

Step 1: If you have not gotten this Excel Password Breaker, go to **download it.** 

Step 2: After launch it, you need to import your locked Excel file by clicking "Open".

Step 3: Choose one attack type according to your practical condition.

Step 4: If you choose brute-force with mask attack before, you need to offer some password parameters such as the length, or the character it contains.

If just now you choose dictionary attack, you need to load your dictionary file or directly use the default one in this program.

Step 5: Click "Start" to initiate the recovery.

Step 6: Then a Window will display your current password, you can keep it on your mind and then go to Excel program to reset it. Alternatively, click "Remove all passwords from the file" to deleting both "the password to open" and "the password to modify".

Article Source:

http://www.recoverlostpassword.com/article/excel-password-breaker.html